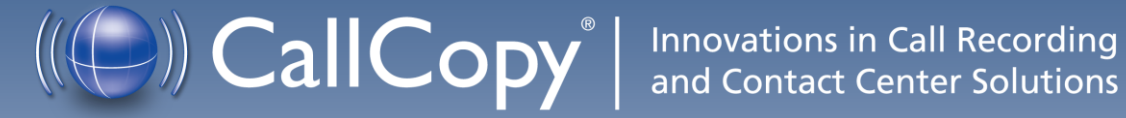

# cc: Clarity User Guide, v5.0 R1

June 2012

Reference Guide

www[.callcopy.com](http://www.callcopy.com/)

#### **Security Classification:** CallCopy Confidential

**Distribution:** Approved internal CallCopy staff only and licensed CallCopy customers

**Note:** Applicable non-disclosure agreements must be in force for authorization.

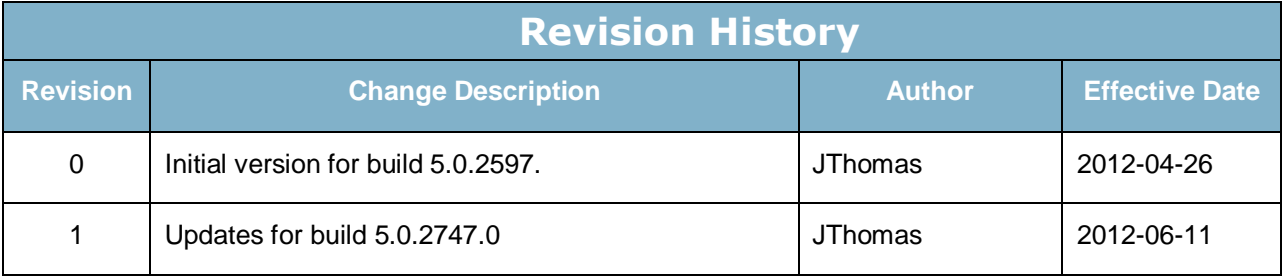

© Copyright 2012, CallCopy, Inc. All rights reserved.

No part of this document may be transmitted or distributed, or copied, photocopied, scanned, reproduced, translated, microfilmed, or otherwise duplicated on any medium without written consent of CallCopy. If written consent is given, the same confidential, proprietary, and copyright notices must be affixed to any permitted copies as were affixed to the original. The information contained in this document does not constitute legal advice, and should not be considered a replacement for sound legal counsel. CallCopy shall be in no way liable for any use or misuse of the information presented herein.

# **Table of Contents**

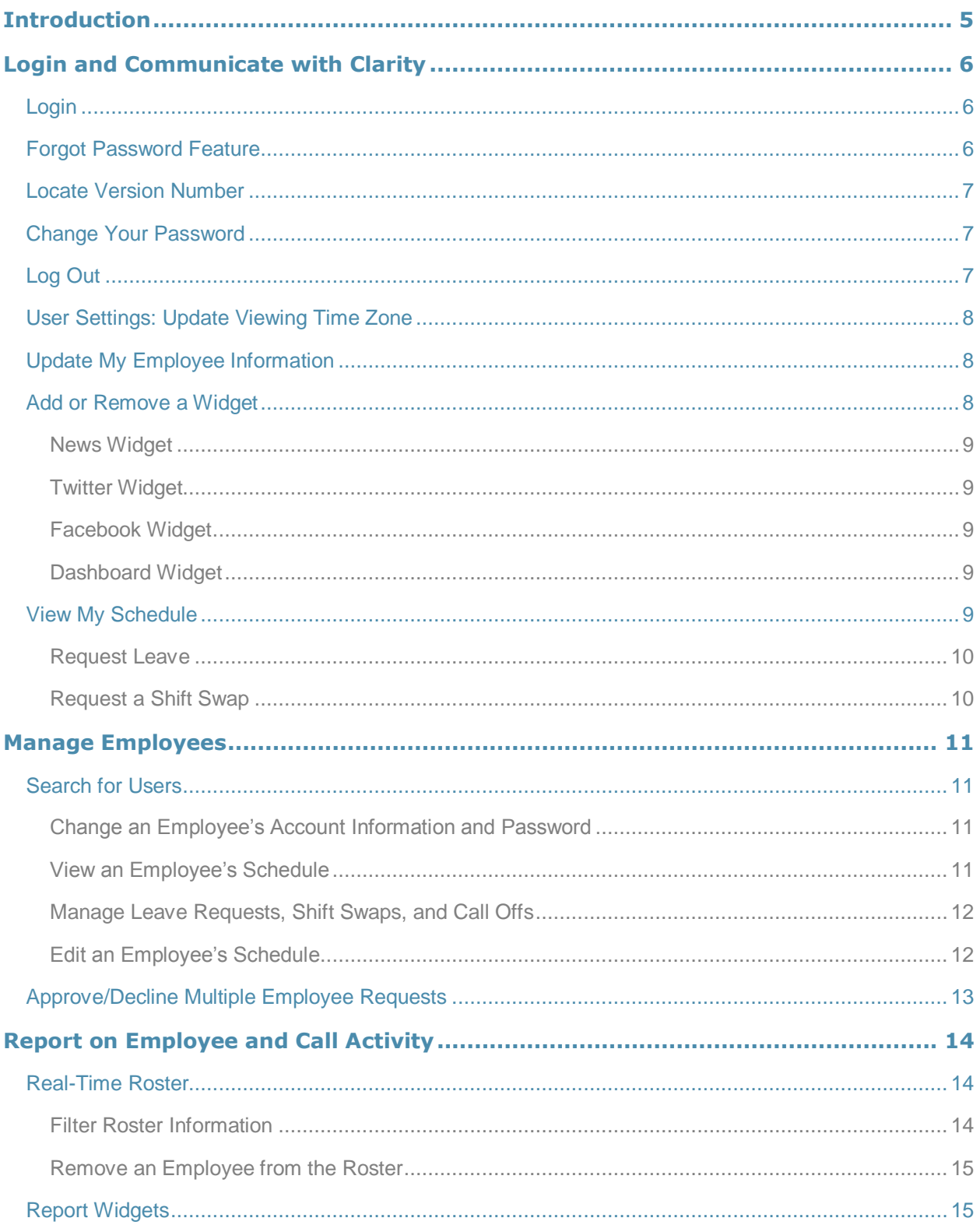

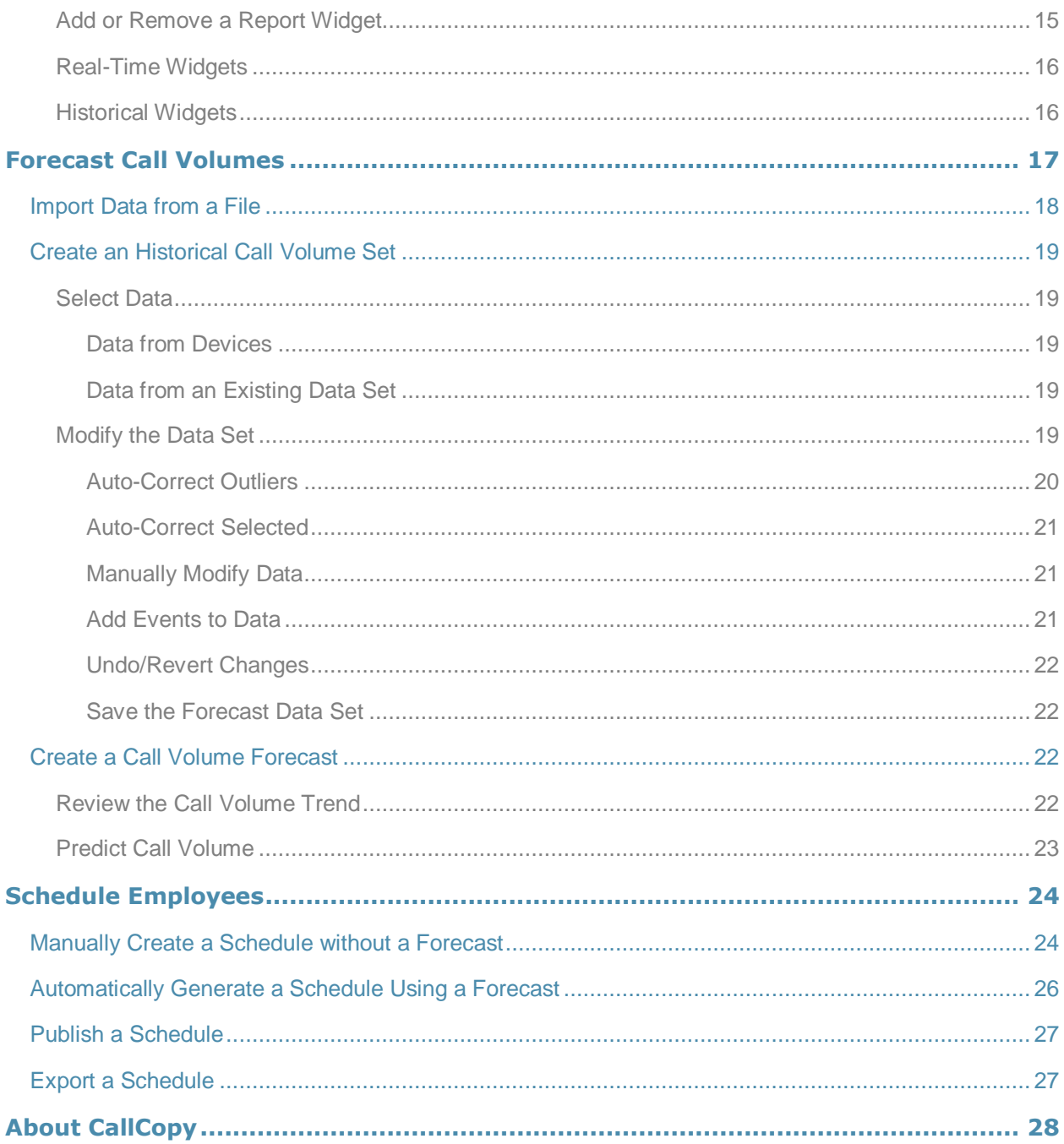

# Introduction

This manual is for cc: Clarity managers and agents.

To work with this software, users should have basic Windows personal computer skills such as

- Logging into a network and an application
- Using a mouse to start an application and navigate
- Working in a Web browser

Users also need a Clarity user account and password.

# Login and Communicate with Clarity

This chapter explains how to login and use the Clarity Home tab to communicate employee information, schedules, and news.

# Login

**Note:** These instructions assume user login to Clarity. See the *Roles, Permissions, and Accounts* section of the *cc: Clarity Administration Guide* and the *cc: Discover Web Player Guide* for alternative login methods.

Your system administrator or manager should provide you with the necessary information to log into cc: Clarity: username, initial password, possibly a login mode, and the URL or link to the portal.

Follow these steps to login:

1. In Internet Explorer, type the URL (hostname or IP address) of the site into your browser's address bar. (http://callcopyserver.yourcompany in this example.) The login page appears.

鹵

 $e$  http://callcopyserver.yourcompany/

- 2. Enter your cc: Clarity user name.
- 3. Enter your cc: Clarity password. Note: Passwords are case sensitive.
- 4. Click Login. cc: Clarity opens to the last page you accessed. For a first time login, it opens to the Home tab.

If your login fails, you will be presented with the following error: "An invalid username or password was used."

To attempt another login, you should

- Check that the Caps Lock is not on.
- Check that you have the correct username, password, and login mode.

**Note:** *If you fail to login after three or more attempts, you may be locked out of the system and have to contact the system administrator. Instead, after two login failures, use the Forgot Password feature.*

# Forgot Password Feature

**Note:** This feature does not work if your account has been locked due to login failures.

If you forget your password, you can use the Forgot Password feature on the login page. Your password will be reset, and a temporary password will be e-mailed to you if you use this option.

To use the feature

- 1. Click the Forgot Password link on the login screen.
- 2. On the page, enter the username and click Submit.

If the reset is successful, you will see the following message: "A new password has been generated and sent to your email address." Once you have logged into the system, you will be required to change your password.

If the reset fails, you will see this message: "User does not exist, or email address not available." Please contact your cc: Discover system administrator to resolve this issue.

# Locate Version Number

The version number for your cc: Discover software appears in the upper-right corner of the login page. It also appears if you place the cursor over the CallCopy icon. This version number can be useful for locating correct documentation for your software and when obtaining support for your system.

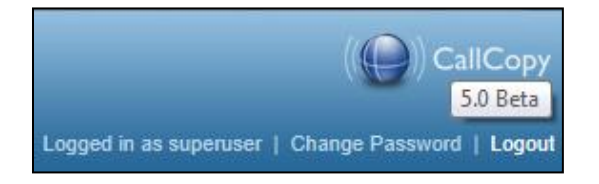

# Change Your Password

Follow these steps to change your password:

- 1. Click the 'Change Password' link in the upper right-hand corner of every page.
- 2. On the Change Password page, enter a new password, and then retype the password in the Confirm New Password field.
- 3. Click Save.

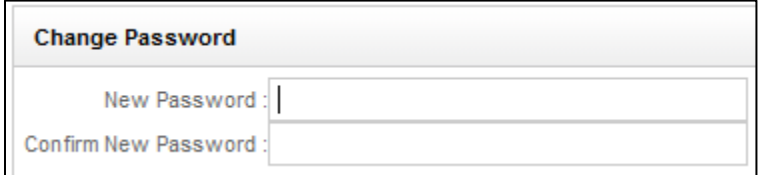

# Log Out

Once you have completed your session, it is very important to log out for security purposes. To logout, click the 'Logout' link located at the top-right of every page. Once you have successfully logged out, you are returned to the login page.

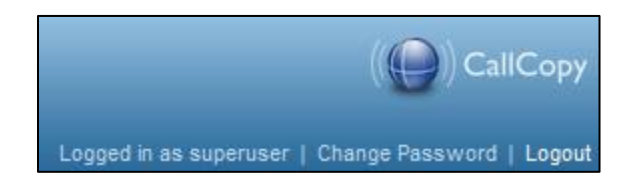

# User Settings: Update Viewing Time Zone

By default, Clarity displays time based on the user's location. When a supervisor creates a schedule and employees are in a different time zone, the supervisor has to change the time zone to that of the employees to see the schedule the way the employees will see it.

To change the viewing time zone, click User Settings from any page. Select a time zone from the drop down menu and click Save. This time zone remains in effect until changed again by the user.

# Update My Employee Information

Employees can see if their Clarity account information is inaccurate and update it if necessary. Additional information can be found with the employee's schedule. Users can be granted permission to update some of their employee information. Some fields, such as username, cannot be edited.

- 1. In the account information area, click Edit. The Edit Employee Information box opens.
- 2. Edit each field as needed. See the *Create an Employee* section of the *cc: Clarity Administration Guide* for definitions of the account information.
- 3. Click Save. (If changes are not needed, click the X in the top right corner of the Edit Employee Information box.)

# Add or Remove a Widget

Widgets can be added, removed, or re-added as needed. Widgets can be moved around the Home tab by clicking on the top of the widget and dragging. Changes made to the Home tab are saved when the employee logs out. The next time the employee logs into the system the tab appears just as it was left.

Widget settings are configured on the Configuration page.

Follow these steps to add a widget:

- 1. Click the Add widget link.
- 2. Each tab has different widgets available. Select a widget.
- 3. Click Add. The widget appears on the tab.

To remove a widget, click the X in the top right corner of that widget.

Users have to refresh the Clarity page in order to receive widget information updates.

**Note:** Do not use the Blank widget.

### News Widget

The News widget displays announcements and the number of days since the announcement was posted. This feature reduces the number of emails users receive by sending postings to every user who has access to the widget. Postings can be for things that affect all users such as training events or requests for overtime volunteers.

Users can be assigned permissions to read, edit, and add announcements.

To add an announcement, click Add News. Enter the announcement text in the dialog box and press Enter for line breaks. Click Add to post the entry.

To edit or remove a posting, click the posting's Edit link. In the dialog box, either edit the text and click Update OR click Remove. Editing a message does not change the posting date.

### Twitter Widget

Users can receive tweets from one Twitter account. This feature allows supervisors to communicate to employees both internally and externally using the same tool.

### Facebook Widget

Users can see text postings to a Facebook account but no images.

### Dashboard Widget

All users have a default dashboard that shows the start and end time for each day they are scheduled for the next week.

Supervisors can see the number of unapproved leave and swap requests they have to review. Click the corresponding link to open a page listing the requests.

# View My Schedule

From the Home tab, users can view their work schedules by clicking View Schedule. The Employees tab displays the schedule using the current day's date.

Users can:

- Click the Monthly, Weekly, and Daily tabs to view the schedule.
- Navigate from one month, week, or day to another by using the blue left and right arrows.
- Go back to the current day by clicking Today.
- Click on a day in the month to go to that day.
- Right-click a schedule entry to see details and options.
- Navigate to a specific date by clicking View Date and selecting a day on the calendar.
- Specify which items appear on the schedule by selecting items from the Activities and Leave Requests drop-down menus.

### Request Leave

An employee can request a leave. System administrators define the request types and whether a request must be approved by a supervisor. If a request must be approved, the pending requests appear on the supervisor's home tab and Reports Processes page. A user receives an email when the request is approved or rejected. Users cannot cancel requests after they have been submitted.

- 1. Right-click the schedule time block or a date on the calendar.
- 2. Click Request Leave.
- 3. In the From and To fields, select the first and last day of the leave. If only one day is needed, put the same date in both fields.
- 4. Select a Leave Type.
- 5. In the Comments field, enter any additional information the supervisor needs to approve the leave or adjust the schedule.
- 6. Click Submit Request.

### Request a Shift Swap

Employees with the same skill or skills can request to take other employees' shifts or swap shifts. For example, Employee 1 has skills A and B. Employee 2 has skills C and D. Employee 3 has skills A, B, C, and D. Employee 3 can swap shifts with either Employee 1 or 2. But Employees 1 and 2 cannot swap shifts with each other.

Only one employee has to submit the swap request. When an employee submits a request, the swap appears on his schedule and the other employee's schedule.

Users cannot cancel requests after they have been submitted.

- 1. Right-click the schedule time block that will be given to another employee.
- 2. Click Request Swap.
- 3. Select an employee willing to swap shifts.
- 4. Select the shift you will take.
- 5. Click Submit Request.

# Manage Employees

This chapter is for supervisors and system administrators.

**Note:** The results of some tasks may not appear until after a Clarity page has been refreshed.

# Search for Users

Follow these steps to view or edit a user account or schedule:

- 1. Click the Employee tab.
- 2. Click Search.
- 3. Enter one or more criteria that identify the employee profile(s). (There are no wild cards for partial searches.)
- 4. Click the smaller Search button.
- 5. A list of employees matching the criteria appears:
	- To view one employee, find the employee in the list and click View for that item.
	- To view all employees, click Expand All. Click Collapse All to reverse this action.

## Change an Employee's Account Information and Password

- 1. Locate the user in the Search Results list.
- 2. Click Edit.
- 3. Edit the values as needed. Press the Control key and click to select or de-select one or more items in fields such as Team or Skills. (See the *Create an Employee* section of the *cc: Clarity Administration Guide* for definitions of the fields.)
- 4. Click Save.

## View an Employee's Schedule

See the *View My Schedule* section for additional instructions about the schedule.

Follow these steps to view an employee's schedule:

- 1. Locate the user in the Search Results list.
- 2. Click View Schedule.
- 3. The schedule appears in a new page.

To return to the search list, click the back button (the left arrow) in the top left corner of the Web browser.

## Manage Leave Requests, Shift Swaps, and Call Offs

Supervisors can submit or approve leave requests for employees, approve shift swap requests, or mark an employee's time as call off if the employee does not report for work or notifies the supervisor that he will not report.

If employees have email addresses entered on their account, they will receive emails when call offs are recorded, requests are made for them, or requests and swaps are approved.

- 1. Locate the user in the Search Results list.
- 2. Click View Schedule.
- 3. Locate the day for the leave, swap, or call off. Right-click the scheduled day or requested day.
- 4. Click an option:
	- Call Off See the Leave Request Types Configuration page for the call off rules. Clicking Call Off marks the days as such. If the call off must be approved by a supervisor, click Approve and add a comment. The comment appears in the email sent to the employee.
	- Request Leave Enter the days the employee will not be available for work. Select a leave type and enter a short reason for the leave. Click Submit Request.
	- Request Swap Select an employee whose shift will be swapped and select the shift. Click Submit Request.
	- Approve Swap Click Approve beside the swap entry.
	- Approve Leave Click Approve beside the leave request.

The item appears on the employee's schedule. If it needs supervisor approval, 'Awaiting Approval' appears in the entry.

To decline or change the request's status, use the Reports > Processes page.

## Edit an Employee's Schedule

Follow these steps to edit an employee's schedule after the schedule has been published.

- 1. Locate the user in the Search Results list.
- 2. Click View Schedule.
- 3. Locate the day to be edited.
- 4. Click the schedule block and edit as necessary: drag it to another time or day, shrink it, or add an activity.
- 5. Click Save.

# Approve/Decline Multiple Employee Requests

Supervisors may have to approve employee requests for leave or shift swaps, depending on the leave request type configuration settings. Supervisors receive email notifications when employees make requests, even if the request does not have to be approved. Supervisors also see unapproved requests (i.e., no action has been taken) in the Home tab's Dashboard widget. Supervisors can change a request's status multiple times until the day of the request. Employees receive an email each time the request's status changes. The email includes any comments from the supervisor.

Follow these steps to change a request's status:

- 1. Click the Reports tab > Processes.
- 2. The Processes page displays all current and past requests. Use the search criteria fields to search for a specific request. Or use the sort triangles at the top of the request table columns.
- 3. Locate the request and click one of the status options:
	- Approve
	- Decline
	- Pend Requests start in pending status and can be switched to pending after being approved or declined.
- 4. In the Comments box, enter any relevant comments. The employee will be able to view these comments in an email.

# Report on Employee and Call Activity

The Reports tab displays information needed to monitor employees and their work. Reporting information is organized as Real Time or Historical. Click either button to see that type of information.

# Real-Time Roster

The Roster provides current status information for employees in Clarity. This information can be used to locate employees, determine which ones can be sent to break, or assess if employees need to be called into handle increasing call volumes. The information is updated every 15 seconds. Information on the roster is a point-in-time calculation. It does not get retained. Users assigned a role with the RosterAll permission can see all employees. Users with the RosterTeam permission see only their team members.

## Filter Roster Information

Filter criteria searches for information to display on the roster. If no criteria are selected, all employees can be retrieved, depending on user permissions. Follow these steps to view the roster:

- 1. Click Reports tab > Real-Time.
- 2. In the Roster area, click Filter.
- 3. In the Roster Filter, select the search criteria. Criteria from one or more categories can be selected. Multiple criteria in a category can be selected by pressing the Shift or Control keys when clicking items. Click Clear to unselect criteria items.
	- Labor Unit Different labor units can have the same name.
	- Skill These are skills assigned to Labor Units.
	- Scheduled These activity types are assigned to Clarity shift templates. The roster automatically shows employees that are On/Off Shift.
	- Actual These values are based on but not always identical to the workmodes/auxmodes from the PBX.
	- Removed Agents Lists agents that have been manually removed from the roster. These agents can be returned to the roster by clicking them here.
- 4. Click Filter. The roster appears.

In addition to the criteria, a roster shows this information:

- Employee name Names appear in red if the employees' scheduled state differs from their actual state. For example, an employee may be scheduled for on call but have logged out for lunch.
- Extension Telephone extension used by the employee.
- Late How long the Scheduled/Actual states have conflicted. Late is relevant to the closest schedule state change and the Late Threshold value set on the Shift Activity Type. For example, if the threshold is 300 seconds (five minutes) and the employee has not logged into the phone at four minutes after an activity was scheduled to start, the roster will not show her as late. Users that are late for an activity appear in red italics.
- Duration Indicates the total time in a current actual state.

For each employee on the roster, a user can

- View an employee's profile Click Profile to see this information in a new tab within the web browser while keeping the roster displayed.
- Remove an employee from the roster list if the information is not needed.

**Tip**: Sort items in a roster by clicking the arrow in some column headers. Click the up arrow to sort items from A-to-Z or High-to-Low. Click the down arrow for the opposite order.

### Remove an Employee from the Roster

Individual employees can be removed from the roster list by clicking Remove from List for that entry.

Follow these steps to add an employee back to the roster:

- 1. Click Filter.
- 2. Locate the employee in the Removed Agents list.
- 3. Click Cancel.
- 4. Click Filter. The roster refreshes, and the user appears on the list.

## Report Widgets

Report widgets display specific information. Each widget organizes data by labor unit on tabs across the top of the widget. Click a widget's up/down arrows to scroll through the available labor unit tabs. Click a widget's blue-dot arrow to list all the labor unit tabs.

### Add or Remove a Report Widget

Widgets can be added, removed, or re-added as needed.

Follow these steps to add a widget:

- 1. Click the Add Widget link.
- 2. Select a report widget. The widgets available depend on whether Real Time or Historical was selected at the top of the page.
- 3. Select a Labor Unit to appear as the top tab of the widget. All labor units appear in the widget as separate tabs.
- 4. Click Add. The widget appears on the tab.

To remove a widget, click the X in the top right corner of that widget. A widget can be re-added.

## Real-Time Widgets

Each of the real-time widgets uses a default time period that cannot be changed. Data in the widgets refresh every 15 seconds. Real-time data for call activity comes from the PBX/ACD. Placing the cursor over a column or line provides specific numbers for that column or line. Some widgets use two x-axis units of measure, as indicated by labels on the left and right sides of the widgets.

- Call Status and Staffed Snapshot Status of calls for a period of time. Status can be: Queue or Active. Staffed indicates the number of employees on duty.
- Service Level Snapshot These numbers are based on the number of calls and the percent of calls that were answered in a specific amount of time. Each skill for a labor unit appears on the tab.
- Live Labor Snapshot Displays the actual agent status based on their PBX login status and schedule.
- Forecasted Calls vs. Actual Calls (15 Minute Intervals) Compares the number of calls forecast to the actual number of calls currently being handled for the last six hours.
- Live Project Snapshot For calls, the widget displays the number of calls waiting to be answered (i.e., queued) and the number currently being answered (i.e., active). Live service level is calculated using this formula: Number of answered calls / Number of calls with a service level. For staff members, the widget displays schedule information: number of agents available to take calls, in training, and at lunch or break.

## Historical Widgets

Historical reports include these:

- Forecasted Calls vs. Actual Calls Report This widget displays data for the past week. Placing the cursor over a part of either line shows the specific numbers for a 15 minute interval.
- Actual Calls vs. Service Level For a period of time, this widget displays the number of actual calls and the percentage of calls meeting the predefined service level. Comparing this information to the forecasted calls can help explain service level issues.

# Forecast Call Volumes

The Forecast tab provides the means to predict future call volumes for specific periods based on historical call volumes. Forecasts can then be used to estimate call volumes, which are then used to create schedules.

Forecasting involves these tasks:

- Create a historical call volume set by acquiring and modifying data The purpose of this task is to identify a call volume trend that will be used to forecast future call volumes.
- Create a forecast

Call volumes change for these factors:

- Time of day.
- Seasonal or recurring events such as holidays or monthly billing statement distribution dates.
- One-time events such as natural disasters, storms, or marketing events.
- Business changes that increase or decrease volumes such as adding new clients, product changes that make the product easier to use. These changes typically produce either a short or long term trend.

Data selection and modification determine how well a prediction accounts for these factors. At times factors may be combined. For example, an annual holiday may occur in the coming schedule period and the call center may support a new client that has increased call volumes.

Follow these tips for creating forecasts:

- Develop a naming convention for forecasts, forecast data sets, and schedules before creating any of them. A naming convention is especially useful if there are multiple managers creating and sharing these items.
- Multiple forecasts may be needed for the same time period in order to determine which one best predicts call volumes. Each of these forecasts may use different data or the same data. The same adjustments or different adjust may be made to the data.
- Track the data and adjustments made to create a forecast so that the reasons for the differences in each forecast are understood.
- Use data from a period that is similar to the forecasted period. If an annual holiday occurs during the forecasted period, use last year's data for that holiday. If forecasting for a group that will handle calls related to the launch of a new product, identify a period when that group or another group handled calls for a product launch.
- Compare forecasts to actual call volumes to identify strengths and weaknesses in the process.
- Clarity lets you create forecasts with any amount of data, but not having enough data available can cause the application to return unexpected results. A best practice is to acquire data for at least two weeks before creating a forecast.

Tip: Users can print Forecast pages that have the Print icon  $(\blacksquare)$ .

# Import Data from a File

Call volume data can be imported using a CSV (comma separate value) file. This data could have been exported from an ACD or another system to the CSV file or manually entered in Excel. This method is particularly useful if an ACD does not integrate directly with Clarity or if employees' calls are not recorded in an ACD.

In Clarity call volume data is related to a device. When a data file is uploaded for a device, the uploaded data over writes the existing data for that device. In order to maintain consistency for manually loaded data and forecasts, users should

- Create a generic device in Clarity for the current call data and future data.
- Always select that device when uploading data for it.
- Keep the CSV file and add future data to it. Then upload the entire data set.

The first row in the CSV file must have the column names listed below. These are the column names and definitions:

- split-number This number has to match a split/skill/hunt group/queues on the PBX.
- split-name A new skill is created with this name if a CallSplit for the given split-number does not already exist on the device.
- timestamp Unix timestamp in seconds.
- interval-seconds Length of the interval in seconds.
- offered-calls Number of calls on the split during the time interval.
- answered-calls Number of calls answered during that interval on the split.
- service-level-calls Number of calls answered within service level during that interval on the split.
- abandoned-calls Number of calls abandoned during that interval on the split.
- abandon-seconds Number of seconds spent in queue by callers who abandoned during that interval on the split.

After the CSV file is created, follow these steps to import it:

- 1. Select the appropriate device from the drop-down list.
- 2. Click Browse. In the Choose File window, navigate to the file location. Click the file and then click Open.
- 3. Click Next. A generic error message appears if the file does not follow the required data format. Typically, files fail because the header row is missing or a column is missing. After a successful import, the data appears in a table.
- 4. If there appears to be a problem with the data, click Cancel. Otherwise, click Save to complete the import process. The Acquire page opens again.
- 5. If the imported data includes a split not currently in the Clarity database, a new skill is created using the split name and the split number. Go to Configuration > Skills to confirm that the skill/split was created.\*
- 6. When Clarity creates a skill with a split, it automatically creates a service level entry for that skill. Go to Configuration > Service Levels to configure the split's service level.\*
- 7. Add the skill to a Labor Unit.\*

\*Detailed instructions for these tasks can be found in the cc: Clarity Administration Guide.

Once the data has been imported, it can be used to create an historical call volume set.

# Create an Historical Call Volume Set

### Select Data

Data used in a forecast can come from devices and files, or existing forecasts. Perform one of the actions below to select the data.

### *Data from Devices*

This procedure selects call data that has been imported from PBXs and other devices in your telephony network.

- 1. Select a device from the drop-down list.
- 2. Click the From date field and select a date on the calendar.
- 3. Click the To field and select a date on the calendar. Data between these dates will be loaded.
- 4. Click one or more labor units. Only the labor unit(s) skills that match to skills/splits on the selected device are pulled from the call history data and used in the forecast. For example, if a labor unit has three skills and the device has those three skills plus two more, only call data for the three skills will be pulled from the imported call history.
- 5. Click Next. The data is loaded and displayed for modifying.

### *Data from an Existing Data Set*

Use this procedure to create a new historical data set from an existing one. This method allows you to create and compare multiple forecasts using one data set and different modifications.

- Example 1: You start with data and make three modifications. You think two additional modifications might be needed. In this case, make the three modifications and save the data set. Then open that data set, make the two additional modifications, and save the data set under a different name. Create forecasts using each data set and compare the results. (If you want to start with the same data but make completely two different sets of modifications, you have to select the data from devices twice to create two different data sets.)
- Example 2: You create the select and modify the historical data. When you review the data trend, you realize additional modifications are needed. At that point, you return to this step, select the data set and make the additional modifications.

Follow these steps to create new data set from an existing data set:

- 1. Select a data set from the drop-down list.
- 2. Click Next. The data is loaded and displayed for modifying.

## Modify the Data Set

After an historical call data set is acquired, users can modify it. When Clarity calculates trends, forecasts, and predictions, it considers time-of-day and recurring factors such as the first day of the month that affect call volume. It cannot consider one-time events or business changes. User modification of the

historical data is required to incorporate these factors in the analysis. The possible adjustments are described below.

The data must be saved even if no adjustments are made if it will be used for creating a forecast. If the data does not adequately meet the forecasting need, the process can be restarted by going back to the Acquire step.

How the data is displayed varies based what data was imported. This example shows data imported from an ACD for one Labor Unit that contained multiple skills.

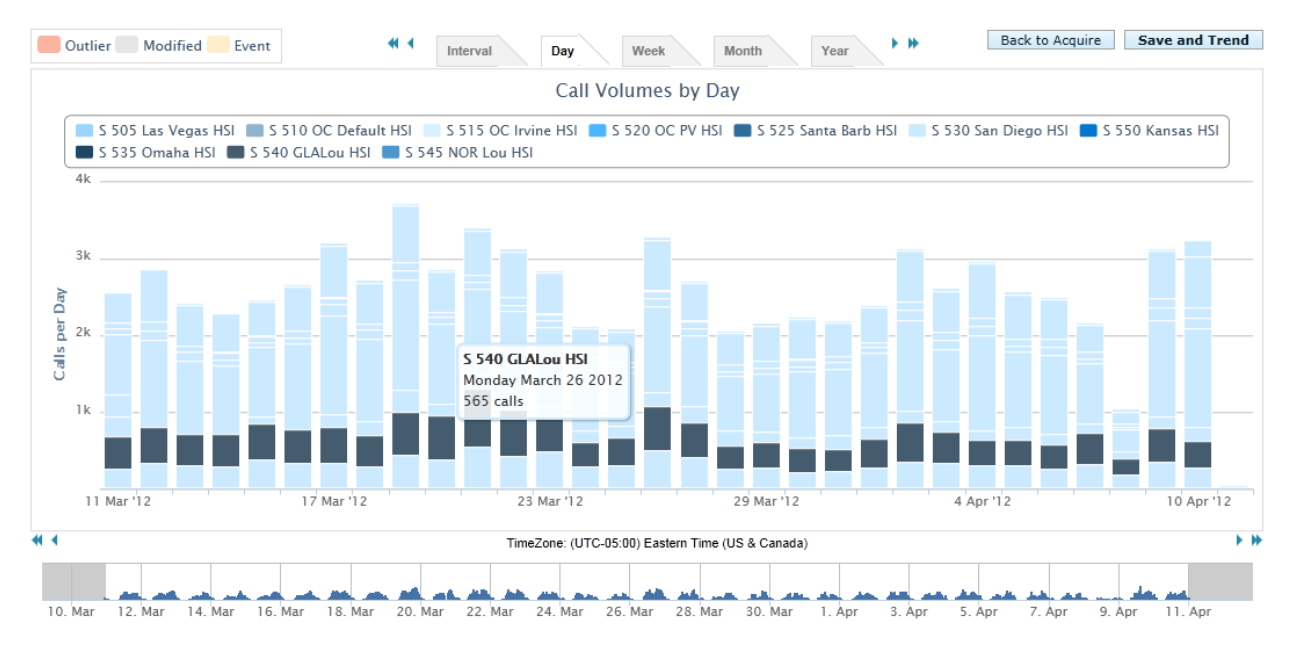

Call data display is organized using these items:

- Skills key A labor unit's skills appear above the bar chart. Each skill has a color code that matches a band on a call volume column. Clicking on a skill removes the skill from the columns. This can make it easier to review skill call numbers, but it has no effect on the trend calculation.
- Time Unit Tabs **–** Click a time unit tab to display the data accordingly. The Interval tab displays data in 15 minute periods. The Time Zone reflects the current user's work location.
- Columns Move the computer cursor over a column band to see the number of calls for a skill.
- Display Time Period Bar The white area of this bar determines the specific time period (i.e., day or hours) displayed. To select a time period, click on the bar to the left of a time period label and drag to another area on the bar. For example, to see calls for two days, click Days and then drag the cursor over the desired two days.
- Arrow navigation buttons The <- and -> buttons change the data columns displayed (i.e., either earlier or later data).

### *Auto-Correct Outliers*

On the Interval and Day tabs, dark pink entries are outliers that deviate significantly from the call volume data range norm. For example, if a skill usually handles 25 calls in a 15-minute interval but on one day

handles 150 calls during that interval, Clarity would tag that interval as an outlier. Outliers can occur due to holidays, new product releases, or weather or technology-related service outages.

- If the cause of the outlier will not occur in the coming period, the data entry can be adjusted so that it does not affect the forecast.
- If the cause of the outlier will reoccur, it may be best to leave the data as is. For example, a holiday or special event may reoccur.

To automatically modify these items, left-click the outlier and select Auto-correct outliers. Data that is auto-corrected is shaded as modified. To reverse this action, select Revert all.

### *Auto-Correct Selected*

Clarity's algorithms may not detect all outliers. If an interval appears to have an unusually high or low call volume, it can be manually modified or auto-corrected. Auto-correcting adjusts the interval to the historical trend calculated by Clarity. To auto-correct an interval, left-click the interval and select Auto-correct selected. Adjustments may be minor and difficult to see.

## *Manually Modify Data*

Manually modifying data is an alternative to auto-correction. Call volume data for skills can be modified to reflect expected differences between the historical and forecasted period.

- 1. Click the Interval tab.
- 2. Click one or more data columns (i.e., time interval). The selected columns turn white.
- 3. Right-click the graph.
- 4. Select Modify Selected.
- 5. Select a skill. The historical number of calls for that skill for that time interval appears in the New and Old fields.
- 6. Either enter a number in the New field or use the Up/Down buttons to increase/decrease the number.
- 7. Enter a comment explaining why the skill was modified.
- 8. Repeat steps 5 through 7 for each skill that needs modified.
- 9. Click OK to save the changes. When another column is clicked, a grey bar appears behind the modified columns to indicate that those columns were modified.

The call numbers entered for a skill are added to each of the time interval columns selected. If Skill 1 needs five additional calls at 10 AM and seven additional calls at 10:15 AM, then each time column must be modified separately.

### *Add Events to Data*

Events can be seasonal, recurring, one time, or business events that can affect call volumes. Data can be marked with a pale yellow background to track it as an event, which can help explain why data was modified or why a particular day requires additional or fewer employees scheduled.

- 1. Click one or more data columns.
- 2. Right-click the graph to open the context menu.
- 3. Select Add event to selected.
- 4. Select an event type from the list box. (The event types are configured by system administrators.)
- 5. Enter a comment.

cc: Clarity User Guide, v5.0 R1 21

Forecast Call Volumes

6. Click Add.

To remove the event mark, repeat the steps and select Clear events from selected.

### *Undo/Revert Changes*

Data modifications, events, and other changes can be undone:

- 1. Click one or more modified interval columns. This step can be skipped if all changes are being undone.
- 2. Right-click the graph.
- 3. To undo changes to the selected columns, click Revert selected. To undo all changes, click Revert all.

### *Save the Forecast Data Set*

Save the call data to use it for creating the forecast.

- 1. Click Save and Forecast.
- 2. Enter a name for the data set. The system automatically appends the date to the end of the name when the file is saved.
- 3. Click Save. After the data is saved, the trend can be analyzed.

# Create a Call Volume Forecast

This task involves two tasks: reviewing the call volume trend and predicting the call volume.

## Review the Call Volume Trend

Reviewing the call volume trend determines if the historical call volume set adequately reflects users' expectations of the call volume for the period being forecasted and scheduled. A forecast can be created from an existing historical call volume set. However, in a rapidly changing call center, volumes can change dramatically in short periods of time. Supervisors have to use their best judgment in determining whether a new set should be created. This task can be skipped.

The call volume trend line shows what the Clarity forecasting model *would have predicted* the call volume to be against the actual historical call volume. The data and formulas used to calculate the trend will be used to calculate the forecasted call volume.

The trend is based on multiple calculations of the average number of calls for time intervals: 15 minute blocks, hours, and days. Each of those calculations identifies several factors in the data, such as days of the week and month, and makes adjustments for each factor.

- 1. On the Forecast tab, click Trend.
- 2. Select a data set from the drop-down list. Click Next. A graph with the existing data and a call trend appears.
- 3. Review the trend line in order to determine if it adequately reflects the historical performance. The more accurately the trend reflects the historical performance, the more accurately it will predict the future volume. The data may need additional modifications if there are highs/lows or unusual trend changes.
- If the data needs changed, click Acquire to create a different historical data set.
- If another existing data set may more accurately reflect expectations of the forecasted period, click Back to Trend.
- When the trend accurately reflects the historical performance, click Continue to Predict to move to the Predict task.

### Predict Call Volume

Clarity's forecast model estimates the number of calls for a time interval based on the trend values. For example, if a four week schedule is being created, the model will estimate the number of calls for 10:45 AM for each Tuesday based on the average number of calls historically received for that time period and several other factors. Any data set created earlier can be used to predict call volumes.

Multiple attempts may be necessary before a satisfactory prediction is made. Additional data may also be needed. For example, the period being predicted may include a randomly scheduled one-day sale. The historical data may have also included a similar one-day sale, but that data would have been adjusted to create a more accurate trend. For the prediction, you can return to the historical data, find the day of the sale, and use the call volumes for that day to adjust the prediction for the upcoming one-day sale.

- 1. On the Forecast tab, click Predict.
- 2. Select an historical data set from the drop-down list. The labor units used in the set appear below the list.
- 3. In the From field, select the first date in the forecast. This date is usually the first day of the new schedule. (The default setting is a four week period.)
- 4. In the To field, select a date on which the call volume forecast will end.
- 5. Click Next. A graph with the predicted call volumes appears.
- 6. The data columns can be adjusted here as they were in the historical data acquisition. (*See Create an Historical Call Volume Set.*) Changes might be necessary in order to make adjustments for factors that the historical data did not include. Such factors include upcoming sales or marketing events or changes to the business such as re-organizations or new clients.
- 7. If the call volume forecast will be used for scheduling, click Save and Schedule.
- 8. Enter a name for the forecast and click Save. Due to analytic processing, the system may take several minutes to complete the forecast. The Schedule > Load page will open when processing is complete.

# Schedule Employees

Use the Schedule tab to schedule individuals and labor units.

Before you create a schedule, you should be aware of

- Schedule types applied to employees. Clarity will not allow you to save a schedule that violates labor rules configured on the schedule types and shift templates.
- Other schedules that may have been created for employees and if there may be conflicts. Clarity checks if employees are already scheduled and generates a warning message if they are. Clarity does not delete any other scheduled shifts. It appends the new shifts to the existing schedule up to the number of hours allowed by the scheduling rules. If these hours are not acceptable, the other schedule must be either deleted or the hours manually edited. Making these changes before creating a schedule can make the procedure easier.

After a schedule has been saved, it can be edited only after it is published, and it must be edited one employee at a time. (See the section *Edit an Employee's Schedule*.)

Note: Schedules can be created for days in the past.

# Manually Create a Schedule without a Forecast

Schedules can be created manually for employees whose work does not depend on call volume forecasts such as computer technicians and Human Resource specialists.

Note: If a schedule entry already exists and will be re-used, click Schedule > Create and start at Step 5.

- 1. On the Schedule tab, click Load.
- 2. Enter a name for the schedule entry. Entries can be named for the Labor Units, teams, forecasts, or anything. Clarity will append the current date to this name. You will select it later in this procedure.
- 3. Click No Forecast.
- 4. Select one or more labor units. Click Next to advance to the Create page.
- 5. Click Create a blank schedule and select the schedule entry previously created. A schedule listing the members of the labor unit and the dates appear.

Note: A schedule entry can be reused if mistakes are made while creating the schedule. Typically, they should not be reused for different scheduling periods. For example, if an entry is created for the current week's schedule, do not reuse that entry for next week's schedule.

- 6. Use the left and right arrows buttons (<< < *Date Range* > >>) to select the week for which a schedule will be created.
- 7. Locate the employee to be scheduled. Double-click the employee's name.
- 8. Use the arrow buttons and scroll bar to navigate to the desired time.
- 9. Hours and activities can be entered by using a shift template, drawing hours, or creating an ad-hoc template.

#### *Shift Template*

Templates available for the labor units appear on the left side of the calendar. To use one, drag it to the desired starting date/time on the calendar. Template activities can be changed as needed.

#### *Drawn Hours*

Select and de-select hours by

- Clicking individual cells in the graph to create a time block.
- Clicking and dragging the cursor over multiple cells in a single day (i.e., column).
- Clicking the = at the bottom of a time block and dragging down.
- Right-clicking on a time block to delete it.

#### *Ad-hoc template*

Draw the hours as described above. Right-click on the block and select Copy to Templates. An entry for the shift appears under Shift Templates on the left side of the page. To use this template, drag it to the calendar.

- 10. If a shift template requires certain activities, click in the narrow white strip to the right of the blue time block to categorize sub-blocks of time. Double-click a sub-block to change the category. Categories include: Lunch, Break, Callback, Meeting, Training, Default, On Shift, and Off Shift.
- 11. Scroll to the top of the page and check if any schedule/shift labor rules have been broken. Check each time block to see which one(s) break the rule(s) and correct as needed. Only one rule may be listed even if multiple rules are broken. Note: Clarity will not let you publish a schedule that violates the schedule/shift labor rules.
- 12. Click Return to go back to the list of employees being scheduled. Do not click Save & Return. The added hours appear in the employee grid. If a day has non-consecutive scheduled hours (e.g., 10 AM – Noon and then 3 PM – 5 PM), an ellipsis (…) appears in the scheduled period. Repeat Steps 7-12 for other employees as needed.
- 13. From the list of labor unit employees, pass the cursor over cells in the schedule to review details as necessary.
- 14. Employee's schedules can be edited from the list by right-clicking on a cell and selecting an option from the context menu:
	- Copy a day Copy one day. Click another day's cell and paste the copied hours.
	- Copy a week Copy one employee's week. Click a different employee's row and paste the hours.
	- Clear a day
	- Clear a week
- 15. Click Save and Publish.
- 16. Enter a name for the schedule. Schedules can be named for teams, labor units, or other identifiers. Including the date range of the schedule can also be helpful.
- 17. Click Save. The Publish page opens. The schedule does not have to be published at this point.

# Automatically Generate a Schedule Using a Forecast

In this task, Clarity generates a schedule using a call volume forecast and the schedule type and shift rules associated with each employee in a Labor Unit.

Note: If a schedule entry already exists and will be re-used, click Schedule > Create and start at Step 6.

- 1. On the Schedule tab, click Load.
- 2. Enter a name for the schedule entry. Entries can be named for the Labor Units, forecasts, or both. Clarity will append the current date to this name. You will select it later in this procedure.
- 3. Select a call volume forecast data file from the list.
- 4. Select the Labor Units to schedule. The Labor Unit selected does not have to be the same Labor Unit used to create the forecast. The Labor Units available in the list either have the same skills as the Labor Unit used to create the forecast data set or have no skills. Labor Units without any skills can be used as secondary agents for peak hours. Click Next.
- 5. Review the forecasted call volumes to confirm that the forecasted volume meets expectations. If the volume is not acceptable, this procedure can be stopped and a different forecast volume can be generated or selected. For example, factors that affect call volumes may have changed in the time between when the forecast volume was created and the schedule is being created.

If the forecast is acceptable, click Continue to Create to create the schedule. If the forecast is not acceptable, click Back to Load.

- 6. Click Generate a schedule.
- 7. Select a schedule entry from the drop-down list.
- 8. Enter a schedule start date and end date. (This does not have to be the same date range as the call volume forecast.)
- 9. Click Next.
- 10. Clarity checks the shift schedules for current employees.
	- Employees who are already scheduled are identified and appear in a message box. If adding additional hours to their schedule will create a problem, click Cancel to stop this procedure. Otherwise, click OK to have hours added to those employees' schedules.
	- If users belong to multiple Labor Units, Clarity identifies them. Clarity cannot create schedules for the other labor units to which they belong. If this limit is a problem, click Cancel. Otherwise, click OK to continue.
- 11. Review the proposed schedule hours. Hours appear in 24-hour format. For shifts that start on one day and end the next, the first day's shift has an ellipsis (…) and the next day's shift has as ellipsis (…).

Individual shifts can be viewed or edited by double-clicking an employee's name. (See the section *Create a Schedule without a Forecast* for additional information.)

- 12. Once any adjustments are made, click Save and Publish.
- 13. Enter a name for the schedule and click OK. The schedule is saved and the Publish page opens.

# Publish a Schedule

Employees cannot see schedule information until it is published. Follow these steps to publish a schedule:

- 1. Click Publish.
- 2. Select a schedule from the dropdown list.
- 3. Optional Select a notification option. Clarity will generate a message. The messages cannot be configured.
	- Email Users must have an email address specified on their Clarity account. The email message will have the title: "You have been scheduled in CC:Clarity." The message body will list the scheduled shift times.
	- Twitter A Twitter site must be setup and its information configured in Clarity. The tweet will be "Schedule published!"
	- Facebook A Facebook site must be setup, and its information configured in Clarity. The posting will be "Schedule published!"
	- SMS Users must have text-message capable mobile phones. Their mobile phone information must be entered on the Clarity accounts. The SMS message will be "You have been scheduled in CC:Clarity."
- 4. Click Publish.

Users can send additional notifications of schedule publication after the initial notification has been sent by repeating the steps above. Any notification option can be selected. Subsequent notifications do not affect the published schedule.

# Export a Schedule

- 1. Click Publish.
- 2. Select the schedule from the drop down list and clear the publication options.
- 3. Click Export.
- 4. Using the web browser's options, save the file to the local computer.

# About CallCopy

CallCopy, a leading provider of innovative call recording and contact center solutions, is dedicated to ensuring the highest standards of customer and employee satisfaction. The award-winning, enterpriseproven cc: Discover suite delivers advanced call recording, screen capture, quality management, speech analytics, performance management, customer survey and workforce management capabilities to organizations of all sizes and industries across the globe.

CallCopy empowers these organizations to gather business intelligence, which is leveraged to maximize operational performance, reduce liability, achieve regulatory compliance and increase customer satisfaction.

For more information, visit [www.callcopy.com.](http://www.callcopy.com/)